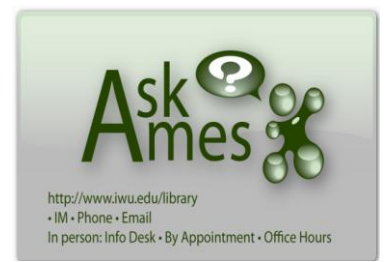

# **Using The Ames Library's MegaSearch Tool**

[www.iwu.edu/library](http://www.iwu.edu/library) 556-3350

### **What is MegaSearch?**

MegaSearch is a Google-like search tool that allows you to search most of the library's collection in one place. You can look for books, DVDs, and CDs, as well as scholarly journals, magazines and newspaper articles. MegaSearch results do not include websites.

#### **When should you use MegaSearch?**

MegaSearch is a great place to begin your research and can help you narrow down a broad topic. MegaSearch is also the best resource for searching across disciplines. MegaSearch can help track down a specific citation. MegaSearch is the main search box on The Ames Library Homepage [\(www.iwu.edu/library/\)](http://www.iwu.edu/library/)

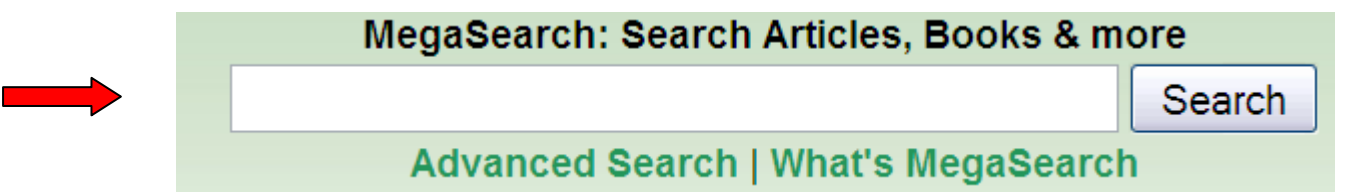

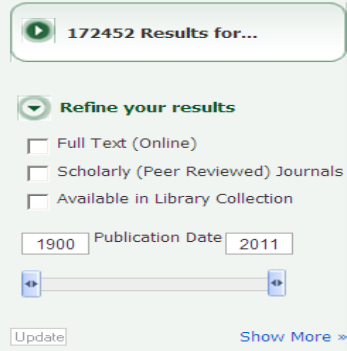

#### **Refining Search Results**

MegaSearch often returns a large number of results. To make the best use of MegaSearch, try to be specific with your search terms and always use the options in the left side-bar to narrow down your results.

#### **Search Within a Specific Publication**

You can use MegaSearch to search within a specific publication. To do this put your keyword or subject search terms in the first search box. In the second box, select "Journal Title/Source" and enter the title of the publication you want to search as shown below:

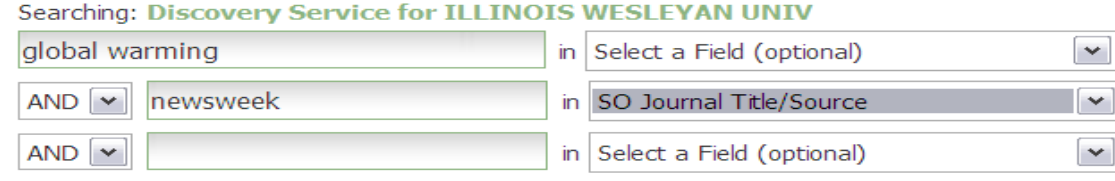

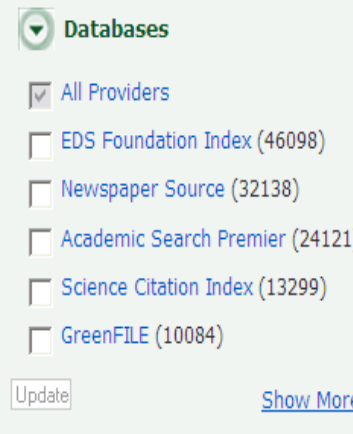

## **Search Within a Specific Database**

MegaSearch pulls results from many different library electronic databases. If you are not interested in the full list of interdisciplinary results, sometimes it makes sense to search a single database. To do this, first run a keyword or subject search. At the bottom of the lefthand sidebar, click on "Databases" then on "Show More." This will give you a list of databases ranked by number of results within each database. From this screen you can check one or more databases to help narrow down your results.

## **Integrated Search / Additional Databases**

Most materials owned by The Ames Library are searched by default when using MegaSearch. A few of our library databases are not part of the initial search results, but they can be included by checking the appropriate boxes on the right-hand "Integrated Search" sidebar and then clicking "Update."

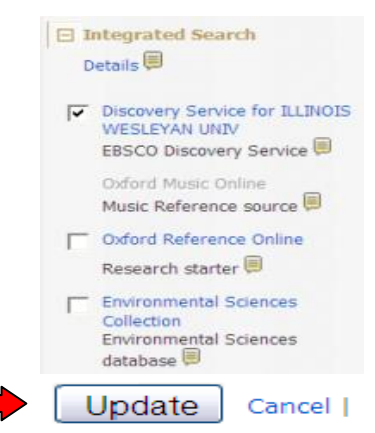

#### **Citations**

When you find a book or article that you want to use, you can save the citation immediately for later reference/use. MegaSearch gives you multiple options for saving citations. The most commonly used are:

#1 Export to the RefWorks citation management tool (click "Export") #2 Generate a citation to copy and paste into a document or e-mail (click "Cite")

#3 Create an account and add to a folder (click "Add to Folder")

**iPhone users**: a MegaSearch app is available for the iPhone or iPod touch. You can get to the app from the bottom of the MegaSearch results screen.

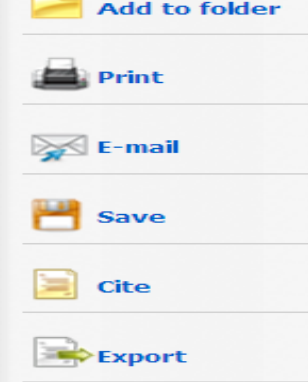